hTC<sup>®</sup>

# **AVIVEENTERPRISE**

## 장치 관리 시스템

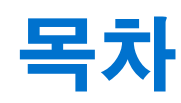

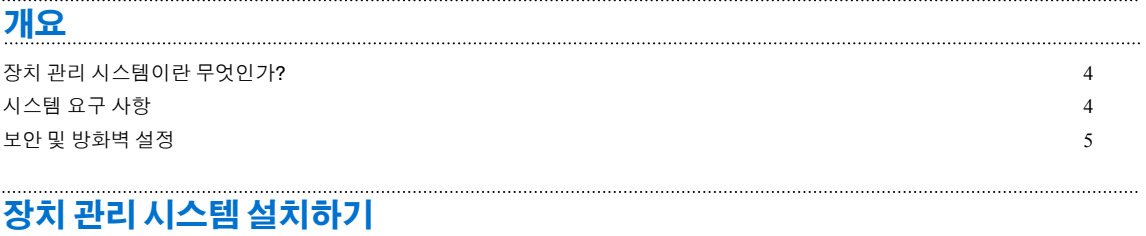

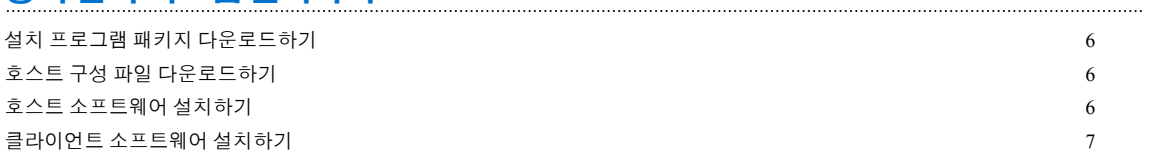

#### SteamVR [소프트웨어](#page-8-0) 설치 관리하기

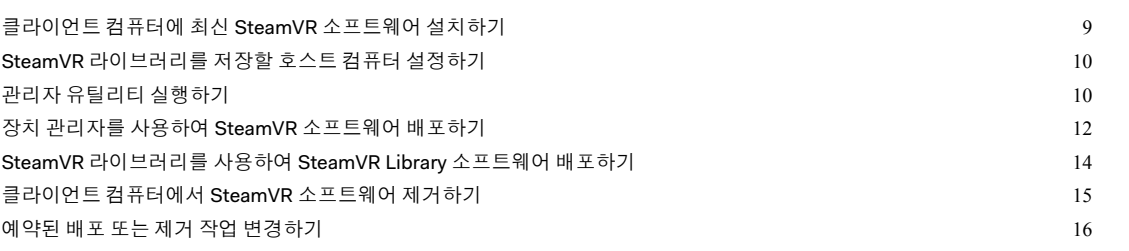

#### [문제](#page-17-0) 해결 및 FAQ

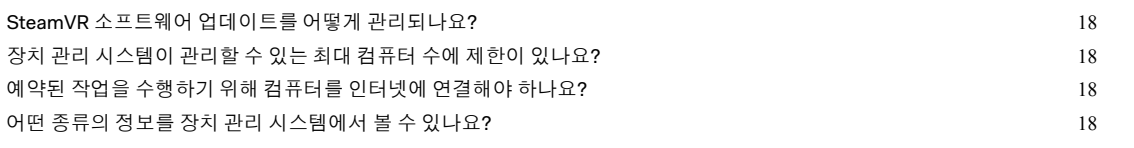

#### 상표 및 [저작권](#page-18-0)

#### 본 설명서 정보

다음과 같은 기호를 사용하여 유용하고 중요한 정보를 표시합니다:

참고 기호입니다. 설정, 일반적인 질문 및 특정 상황에서 어떻게 해야 하는지에 대한 상세한 정  $\boldsymbol{\beta}$ 보를 제공합니다.

- W 팁 기호입니다. 특정 단계 또는 절차를 수행하는 유용한 대안을 제공합니다.
- 중요한 정보를 표시하며, 특정 작업을 완료하기 위해 필요한 동작 또는 정상적인 작동을 위해 필  $\sqrt{10}$ 요한 기능에 대한 정보를 포함합니다.
	- 경고 기호입니다. 잠재적인 문제를 피하거나 하드웨어의 손상을 방지하기 위해 주의해야 할 사 ļ 항입니다.

본 설명서에 포함된 정보는 변경되었을 수 있습니다. 본 설명서의 최신 버전을 포함한 최신 정보는 VIVE [엔터프라이즈](https://enterprise.vive.com/support/) 지원을 참조하십시오.

## <span id="page-3-0"></span>개요

## 장치 관리 시스템이란 무엇인가?

장치 관리 시스템은 SteamVR 소프트웨어를 여러 대의 컴퓨터에 쉽고 안전하게 배포하고 모니터링 할 수 있는 응용 프로그램입니다.

SteamVR 소프트웨어 버전의 라이브러리가 저장되고 시스템을 관리할 수 있는 호스트 컴퓨터가 필 요합니다. 또한, SteamVR 소프트웨어를 실행하는 최소 1대의 컴퓨터에 장치 관리 시스템 클라이 언트 응용 프로그램을 설치해야 합니다.

#### 장치 관리 시스템 구조

다음은 엔터프라이즈가 호스트 및 클라이언트 컴퓨터와 관리자 유틸리티를 실행하는 컴퓨터를 어 떻게 설정할 수 있는지 보여주는 기본적인 도식입니다.

#### **Enterprise Content Distribution**

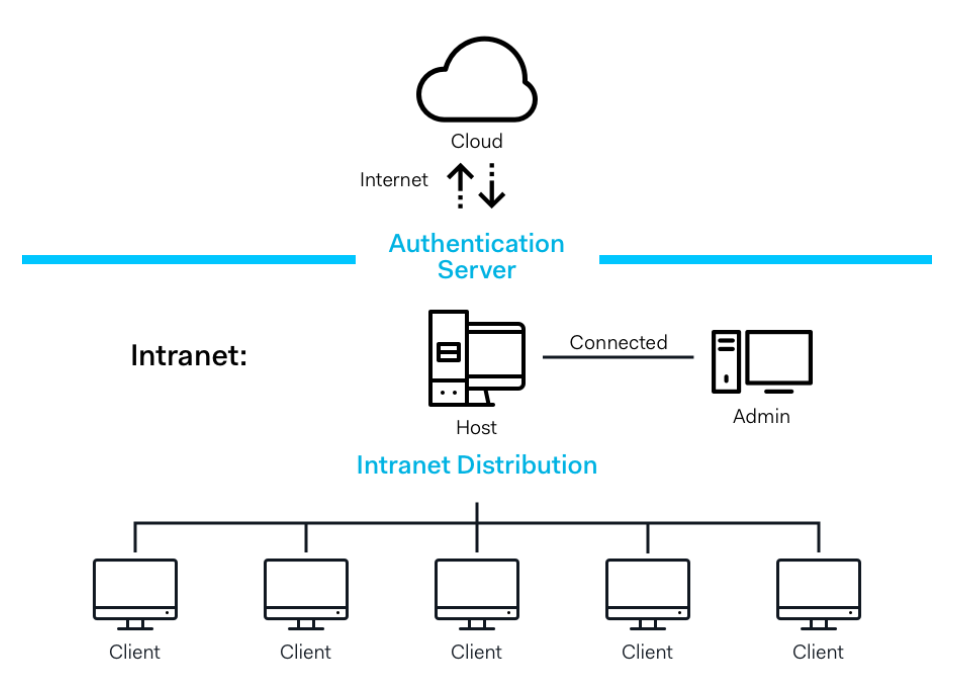

## 시스템 요구 사항

다음은 각 컴퓨터의 최소 시스템 요구 사항입니다.

호스트

#### <span id="page-4-0"></span>5 개요

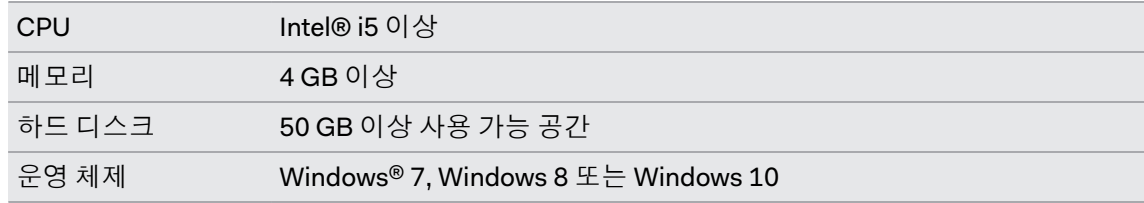

#### 클라이언트

다음은 SteamVR이 설치되어 있고 VIVE™ Pro와 함께 사용하는 컴퓨터의 요구 사항입니다.

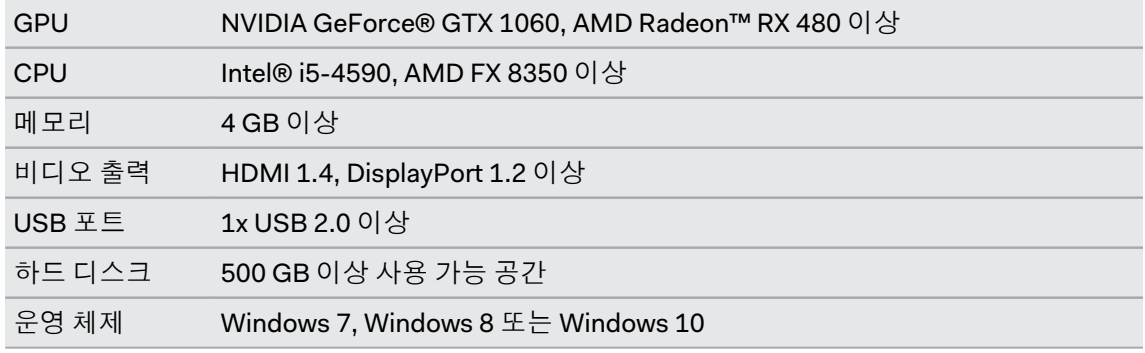

#### 관리자 유틸리티를 실행하는 컴퓨터

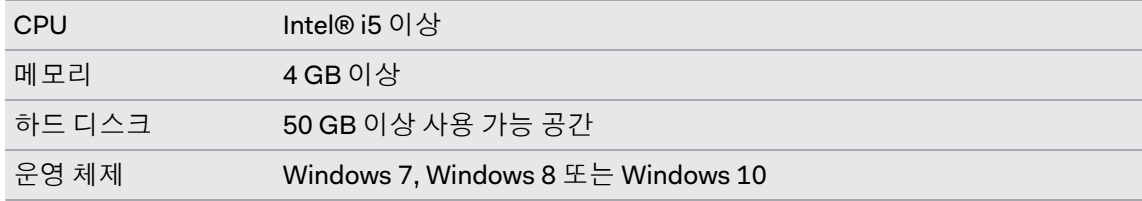

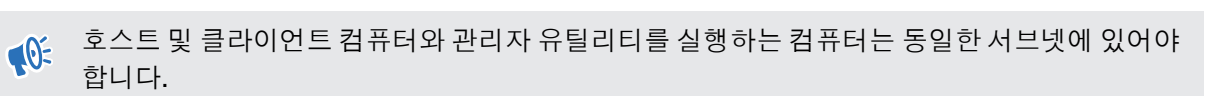

## 보안 및 방화벽 설정

이 보안 및 방화벽 설정을 준수하십시오.

#### 인터넷

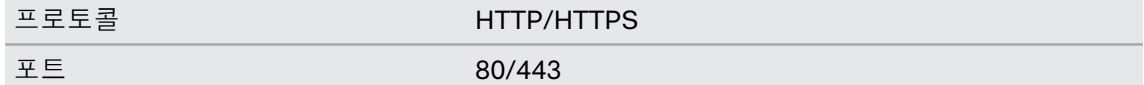

#### 인트라넷

장치 관리 시스템 - 호스트 및 클라이언트 설정:

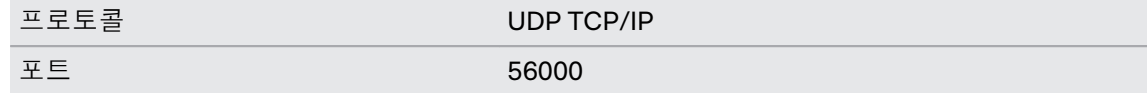

## <span id="page-5-0"></span>장치 관리 시스템 설치하기

### 설치 프로그램 패키지 다운로드하기

장치 관리 시스템 설치 프로그램 패키지에는 한 대의 컴퓨터에서 여러 대의 컴퓨터에 SteamVR 소 프트웨어를 쉽게 배포하고 관리하기 위해 필요한 소프트웨어가 포함되어 있습니다.

- **1.** 컴퓨터의 웹 브라우저에서 [enterprise.vive.com/portal/main/utility](https://enterprise.vive.com/portal/main/)로 이동합니다.
- **2.** 다음 작업 중 하나를 수행합니다:
	- **설치 패키지 다운로드**를 클릭하고 설정되면 클라이언트 컴퓨터에 배포할 SteamVR 소 프트웨어를 다양한 버전 중에서 선택할 수 있습니다.
	- SteamVR 소프트웨어의 최신 버전을 클라이언트 컴퓨터에 쉽게 설치하려면 **설치 패키** 지 **+** 최신 **SteamVR** 다운로드를 클릭합니다. SteamVR 소프트웨어 이전 버전도 배포 할 수 있습니다.
- **3.** DMS\_Software.zip 또는 DMS\_Software\_with\_SteamVR.zip 파일을 컴퓨터에 저장합니다.

#### 호스트 구성 파일 다운로드하기

호스트 컴퓨터를 SteamVR 라이브러리에 연결하려면 구성 파일이 필요합니다.

- **1.** 컴퓨터의 웹 브라우저에서 [enterprise.vive.com/portal/main/utility](https://enterprise.vive.com/portal/main/utility)로 이동합니다.
- **2.** 구성 파일 다운로드를 클릭합니다.
- **3.** 구성 파일을 컴퓨터에 저장합니다.

#### 호스트 소프트웨어 설치하기

장치 관리 시스템 호스트 소프트웨어는 SteamVR 소프트웨어를 다운로드할 수 있는 곳입니다.

- **1.** 컴퓨터에 관리자 권한이 있는 계정을 사용하여 로그인합니다.
- **2.** 장치 관리 시스템 설치 프로그램 패키지를 호스트로 설정하려는 컴퓨터에 복사합니다.

설치 프로그램 패키지를 다운로드할 수 있는 위치는 6페이지 설치 프로그램 패키지 다운로드하 (W) 기를 참조하십시오.

- **3.** 설치 프로그램 패키지의 압축을 풉니다.
- **4.** ViveEnterpriseOobe.exe를 더블 클릭하여 장치 관리 시스템 설정 창을 실행합니다.
- <span id="page-6-0"></span>7 장치 관리 시스템 설치하기
	- **5.** 호스트 시스템 설치를 클릭합니다.

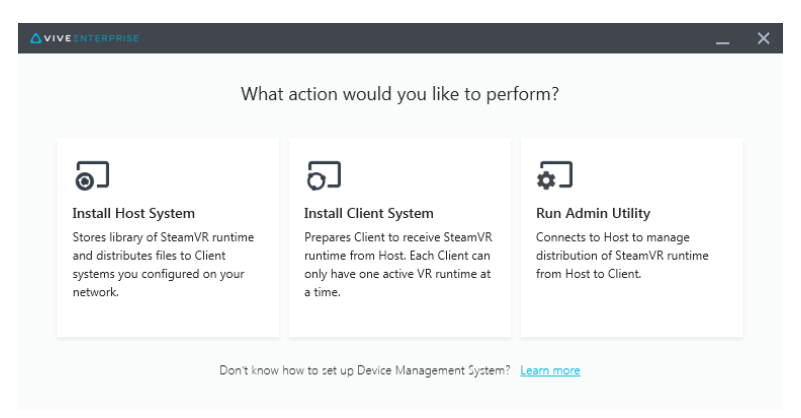

- **6.** 컴퓨터에 설치 경로를 설정하고 설치를 클릭합니다. 설치가 완료될 때까지 기다리십시오.
- **7.** 설치가 완료되면 마침을 클릭합니다.
- **8.** DMS\_account.conf를 가져와야 할 경우에는 가져오기를 클릭한 다음 컴퓨터에서 host.conf 를 찾으십시오.

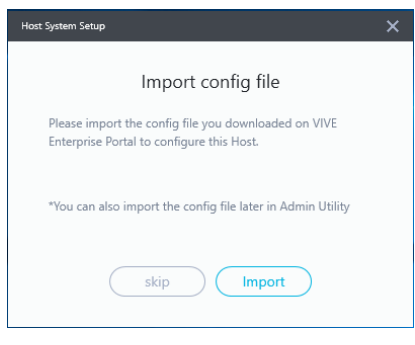

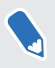

나중에 관리자 유틸리티를 사용하여 DMS\_account.conf를 가져오려면 건너뛰기를 클릭하십시 오. 10페이지 SteamVR [라이브러리를](#page-9-0) 저장할 호스트 컴퓨터 설정하기를 참조하십시오.

#### 클라이언트 소프트웨어 설치하기

SteamVR 소프트웨어 업데이트가 배포될 모든 컴퓨터에 장치 관리 시스템 클라이언트 소프트웨어 를 설치해야 합니다.

- **1.** SteamVR 소프트웨어 업데이트를 배포하려는 컴퓨터에 관리자 권한이 있는 계정을 사용하 여 로그인합니다.
- **2.** 장치 관리 시스템 설치 프로그램 패키지를 클라이언트로 설정하려는 컴퓨터에 복사합니다.

설치 프로그램 패키지를 다운로드할 수 있는 위치는 6페이지 설치 프로그램 패키지 [다운로드하](#page-5-0) W) [기](#page-5-0)를 참조하십시오.

- **3.** 설치 프로그램 패키지의 압축을 풉니다.
- **4.** ViveEnterpriseOobe.exe를 더블 클릭하여 장치 관리 시스템 설정 창을 실행합니다.
- 8 장치 관리 시스템 설치하기
	- **5.** 클라이언트 시스템 설치를 클릭합니다.

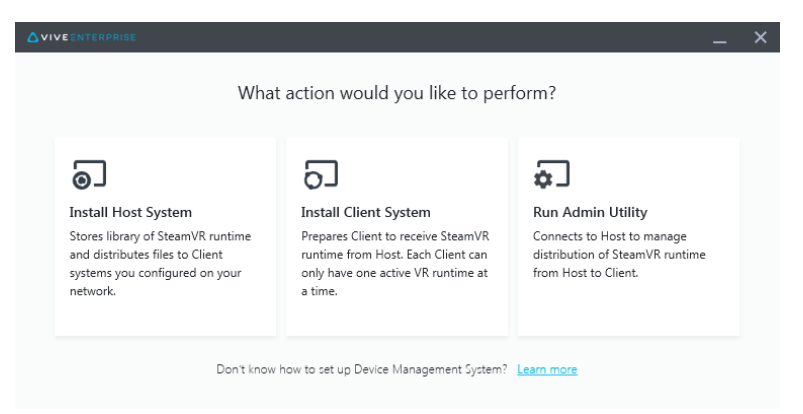

- **6.** 컴퓨터에 설치 경로를 설정하고 설치를 클릭합니다. 설치가 완료될 때까지 기다리십시오.
- **7.** 설치가 완료되면 닫기를 클릭합니다.

#### 호스트 컴퓨터에 클라이언트 컴퓨터 연결하기

클라이언트 소프트웨어를 설치한 후, 클라이언트와 호스트 컴퓨터를 연결해야 합니다.

- **1.** 클라이언트 컴퓨터에 관리자 권한이 있는 계정을 사용하여 로그인합니다.
- **2.** 시스템 트레이에서 클라이언트 앱 아이콘을 오른쪽 클릭한 다음 연결 설정을 선택합니다.

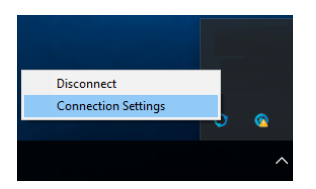

**3.** 연결 설정 대화 상자에서 클라이언트 컴퓨터를 호스트 컴퓨터에 연결하는 방법을 선택합니 다. 다음 중 하나를 선택합니다.

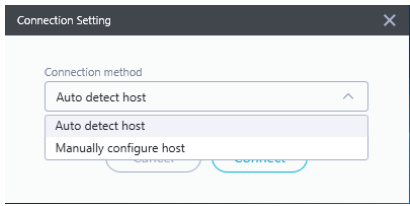

- 호스트 자동 감지를 선택하면 UDP 프로토콜을 통해 호스트가 자동으로 감지됩니다.
- 호스트 수동 구성을 선택하여 호스트 컴퓨터의 IP 주소를 직접 입력합니다.

## <span id="page-8-0"></span>**SteamVR** 소프트웨어 설치 관리 하기

#### 클라이언트 컴퓨터에 최신 SteamVR 소프트웨어 설치 하기

네트워크 대역폭이 제한된 경우에는 최신 SteamVR 소프트웨어를 클라이언트 컴퓨터에 수동으로 설치할 수 있습니다.

장치 관리 시스템 설치 프로그램 패키지를 다운로드할 때 설치 패키지 **+** 최신 **SteamVR** 다운로 드를 선택해야 합니다. 6페이지 설치 프로그램 패키지 [다운로드하기](#page-5-0)를 참조하십시오.

- **1.** SteamVR 소프트웨어를 설치하려는 컴퓨터에 관리자 권한이 있는 계정을 사용하여 로그인 합니다.
- **2.** 장치 관리 시스템 설치 프로그램 패키지를 최신 SteamVR 소프트웨어를 설치하려는 클라이 언트 컴퓨터에 복사합니다.
- **3.** 설치 프로그램 패키지의 압축을 풉니다.
- **4.** ViveEnterpriseOobe.exe를 더블 클릭하여 장치 관리 시스템 설정 창을 실행합니다.
- **5. SteamVR** 설치를 클릭합니다.

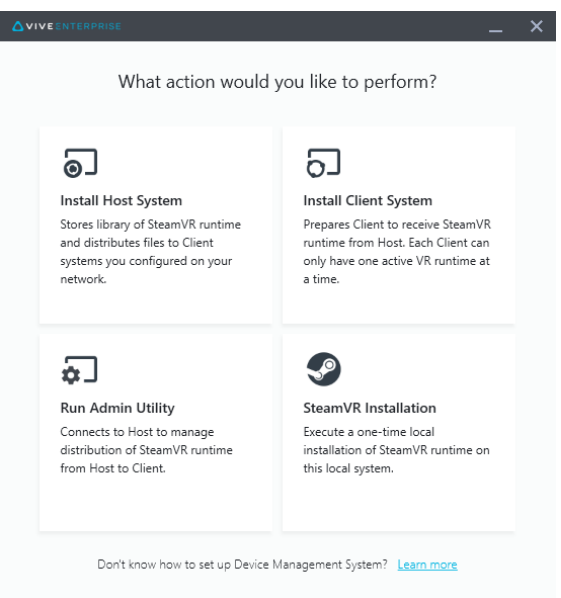

- <span id="page-9-0"></span>**6.** 라이센스 약관에 동의함을 선택한 다음 설치를 클릭합니다. 설치가 완료될 때까지 기다리십 시오.
- **7.** 설치가 완료되면 닫기를 클릭합니다.

#### SteamVR 라이브러리를 저장할 호스트 컴퓨터 설정하 기

SteamVR 소프트웨어를 관리하고 배포할 수 있으려면 먼저 장치 관리 시스템을 설정해야 합니다.

- **1.** 관리자 유틸리티를 실행하려는 컴퓨터에 관리자 권한이 있는 계정을 사용하여 로그인합니 다.
- **2.** 구성 파일을 다운로드합니다. 6페이지 호스트 구성 파일 [다운로드하기](#page-5-0)를 참조하십시오.
- **3.** SteamVR 라이브러리의 관리자 유틸리티에서 구성을 클릭합니다.
- **4.** 가져오기를 클릭한 다음 컴퓨터에서 host.conf를 찾습니다.
- **5.** 열기를 클릭합니다. SteamVR 소프트웨어 버전 목록이 표시됩니다.

#### 관리자 유틸리티 실행하기

관리자 유틸리티는 SteamVR 소프트웨어 배포를 관리할 수 있는 호스트 인터페이스 역할을 합니 다.

- **1.** 관리자 유틸리티를 실행하려는 컴퓨터에 관리자 권한이 있는 계정을 사용하여 로그인합니 다.
- **2.** 장치 관리 시스템 설치 프로그램 패키지를 컴퓨터에 복사합니다.

설치 패키지 파일을 다운로드할 수 있는 위치는 6페이지 설치 프로그램 패키지 [다운로드하기](#page-5-0)를 참조하십시오.

- **3.** 설치 프로그램 패키지의 압축을 풉니다.
- **4.** ViveEnterpriseOobe.exe를 더블 클릭하여 장치 관리 시스템 설정 창을 실행합니다.
- **5.** 관리자 유틸리티 실행을 클릭합니다.

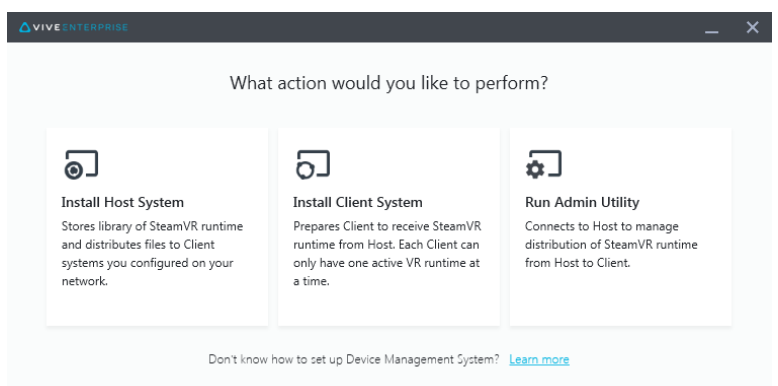

- 11 SteamVR 소프트웨어 설치 관리하기
- **6.** 호스트 컴퓨터 IP 주소를 확인하려면 시스템 트레이에서 호스트 컴퓨터 아이콘 위로 마우스 를 옮기십시오.

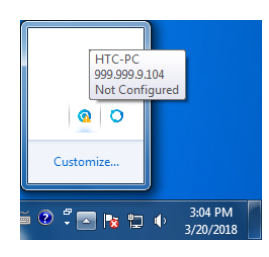

**7.** 관리자 유틸리티에서 호스트 주소 아래에 호스트 IP 주소를 입력한 다음 연결을 클릭합니다.

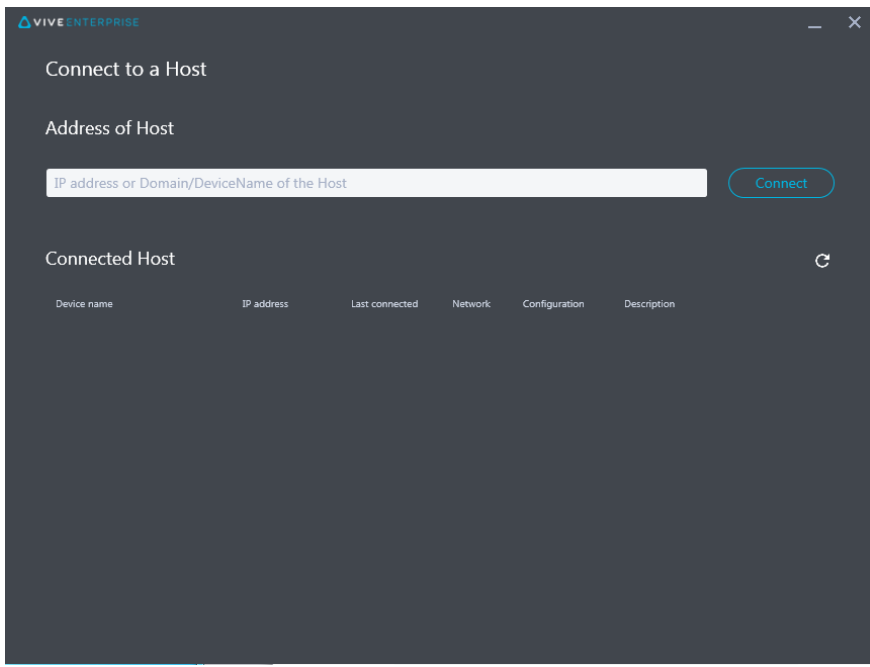

관리자 유틸리티 창이 보이지 않으면 컴퓨터에서 ViveEnterpriseAdmin을 찾아 더블 클릭하십시 à 오.

**8.** 연결되면 장치 관리자 아래에 사용할 수 있는 모든 클라이언트 컴퓨터가 표시됩니다.

## <span id="page-11-0"></span>장치 관리자를 사용하여 SteamVR 소프트웨어 배포하 기

관리자 유틸리티에서 장치 관리자를 사용하여 SteamVR 소프트웨어를 클라이언트 컴퓨터에 배포 하십시오.

- **1.** 시작 메뉴에서 ViveEnterpriseAdmin을 클릭하여 관리자 유틸리티를 실행합니다.
- **2.** 왼쪽 창에서 장치 관리자를 클릭합니다.

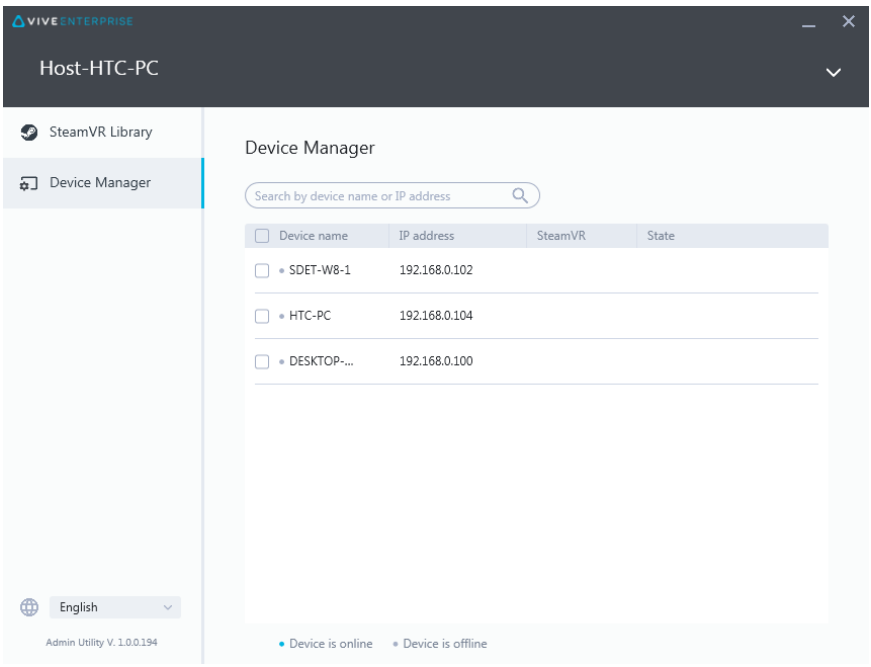

**3.** SteamVR 소프트웨어를 배포하려는 클라이언트 컴퓨터를 선택하고 배포를 클릭합니다.

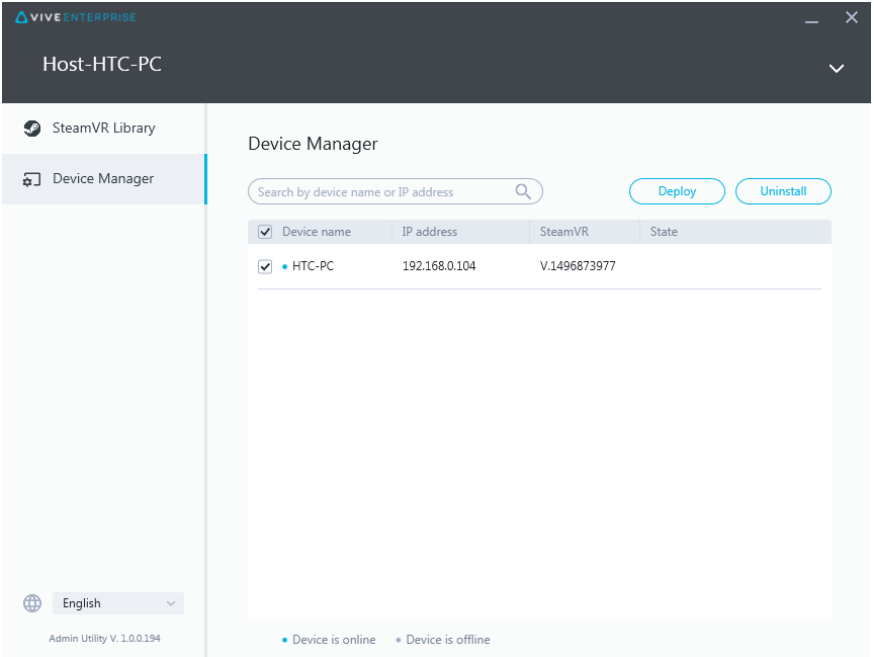

- 13 SteamVR 소프트웨어 설치 관리하기
- **4.** 드롭다운 메뉴에서 배포하려는 SteamVR 소프트웨어 버전을 선택합니다.

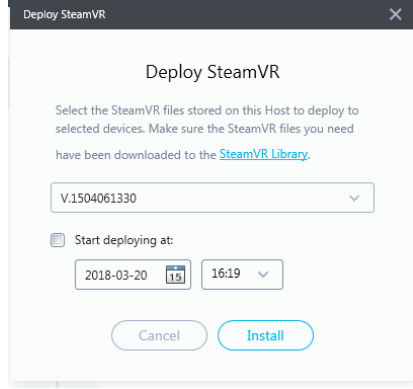

호스트 컴퓨터에 다운로드된 SteamVR 소프트웨어 버전만 표시됩니다. 먼저, **SteamVR** 라이브 d - 그리스 HITTITIC 그리고 STEAM<br>- <mark>러리</mark>에서 SteamVR 소프트웨어 버전을 다운로드해야 합니다. 14페이지 SteamVR [라이브러리](#page-13-0) 를 사용하여 [SteamVR Library](#page-13-0) 소프트웨어 배포하기를 참조하십시오.

**5.** 설치를 클릭하여 배포를 시작합니다.

소프트웨어를 나중에 배포하려면 **배포 시작 날짜 및 시간**을 선택하고 날짜와 시간을 설정하십 시오. 예약을 변경하려면 16페이지 예약된 배포 또는 제거 작업 [변경하기](#page-15-0)를 참조하십시오.

배포가 완료되면 배포 탭에서 작업이 사라집니다.

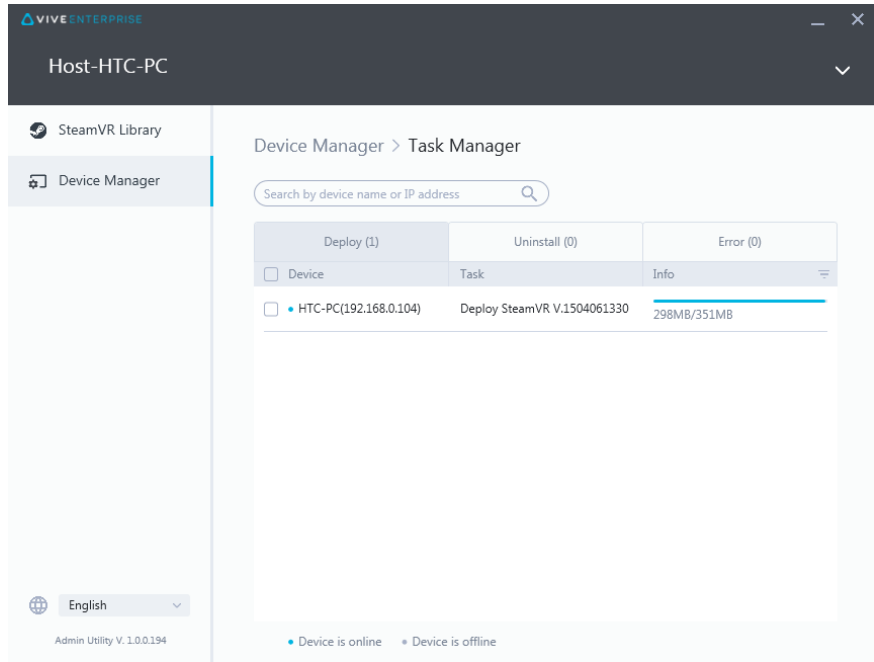

W

W)

진행 중이거나 예약된 배포 작업을 확인하려면 **장치 관리자 > 진행 중인 작업 확인**을 클릭한 다 음 배포 탭으로 이동하십시오.

### <span id="page-13-0"></span>SteamVR 라이브러리를 사용하여 SteamVR Library 소 프트웨어 배포하기

SteamVR 소프트웨어를 배포하는 또 다른 방법은 관리자 유틸리티에서 SteamVR 라이브러리를 사 용하는 것입니다.

- **1.** 시작 메뉴에서 ViveEnterpriseAdmin을 클릭하여 관리자 유틸리티를 실행합니다.
- **2.** 왼쪽 창에서 **SteamVR** 라이브러리를 클릭합니다.
- **3.** 배포하려고 하는 SteamVR 소프트웨어 버전을 찾은 다음 배포를 클릭합니다.

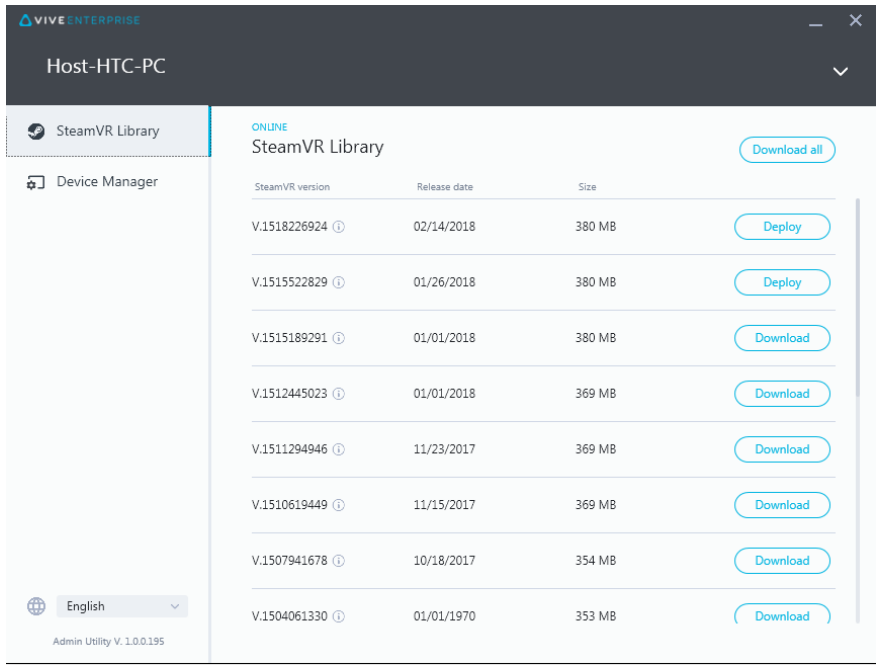

SteamVR 소프트웨어 버전 옆에 배포가 없으면 다운로드를 클릭하여 먼저 다운로드하십시오.

**4.** 소프트웨어를 배포하려는 클라이언트 컴퓨터를 선택하고 설치를 클릭하여 배포를 시작합 니다.

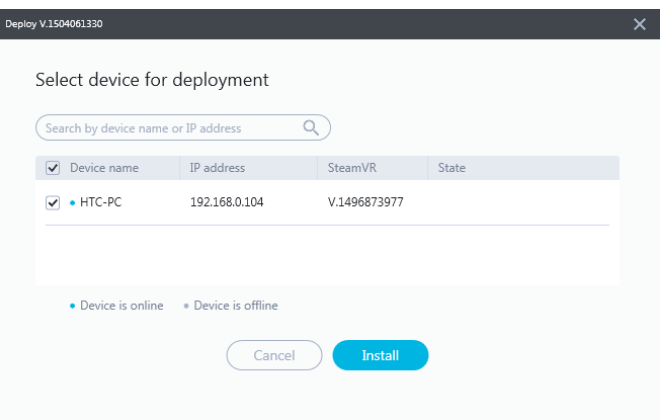

배포가 완료되면 배포 탭에서 작업이 사라집니다.

<span id="page-14-0"></span>소프트웨어 배포 예약은 **장치 관리자**에서만 할 수 있습니다. 12페이지 장치 [관리자를](#page-11-0) 사용하여  $\overline{S}$  SteamVR [소프트웨어](#page-11-0) 배포하기를 참조하십시오.

W 진행 중인 배포를 확인하려면 **장치 관리자 > 진행 중인 작업**을 클릭하십시오.

### 클라이언트 컴퓨터에서 SteamVR 소프트웨어 제거하 기

SteamVR 소프트웨어를 동시에 여러 컴퓨터에서 쉽게 제거할 수 있습니다.

- **1.** 시작 메뉴에서 ViveEnterpriseAdmin을 클릭하여 관리자 유틸리티를 실행합니다.
- **2.** 왼쪽 창에서 장치 관리자를 클릭합니다.
- **3.** SteamVR 소프트웨어를 제거하려는 클라이언트 컴퓨터를 선택하고 제거를 클릭합니다.

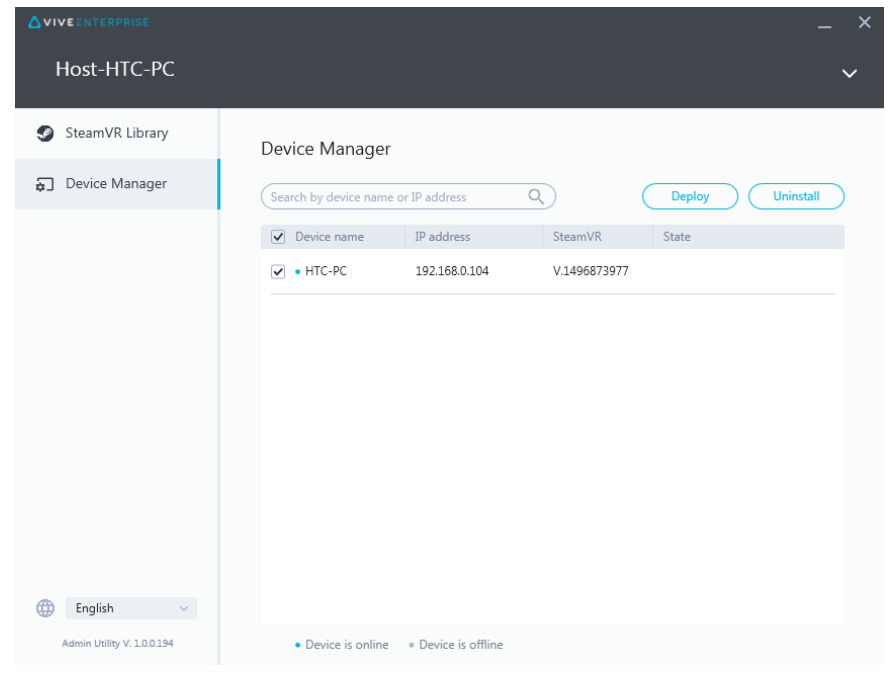

소프트웨어를 나중에 제거하려면 **제거 시작 날짜 및 시간**을 선택하고 날짜와 시간을 설정하십 시오. 예약을 변경하려면 16페이지 예약된 배포 또는 제거 작업 [변경하기](#page-15-0)를 참조하십시오.

제거가 완료되면 제거 탭에서 작업이 사라집니다.

W

<span id="page-15-0"></span>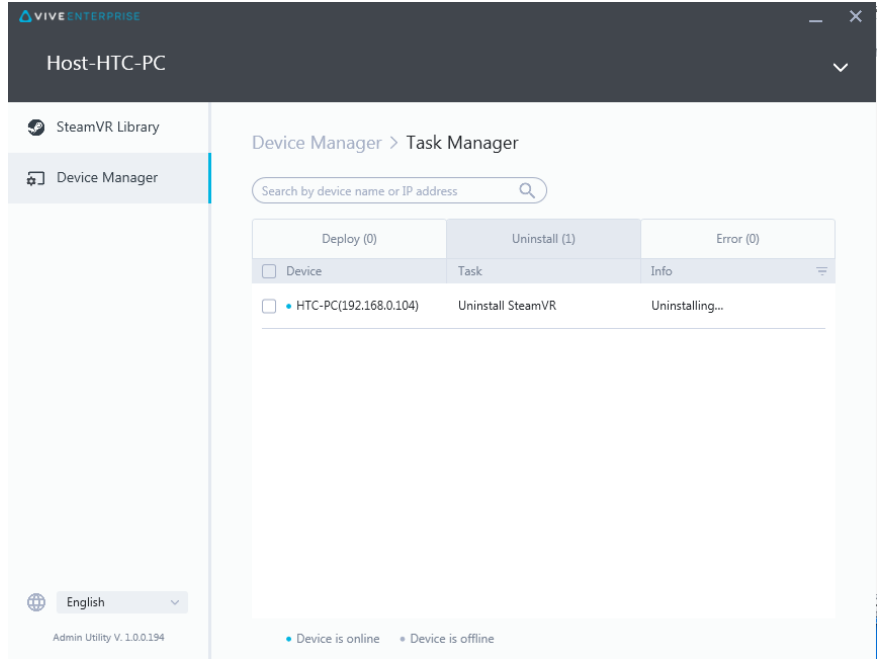

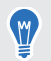

진행 중이거나 예약된 제거 작업을 확인하려면 **장치 관리자 >진행 중인 작업 확인**을 클릭한 다 음 제거 탭으로 이동하십시오.

#### 예약된 배포 또는 제거 작업 변경하기

예약된 배포 또는 제거 날짜와 시간을 변경할 수 있고, 예약된 배포 또는 제거 작업을 취소할 수도 있습니다.

- **1.** 시작 메뉴에서 ViveEnterpriseAdmin을 클릭하여 관리자 유틸리티를 실행합니다.
- 2. 왼쪽 창에서 장치 관리자 > 진행 중인 작업을 클릭합니다.

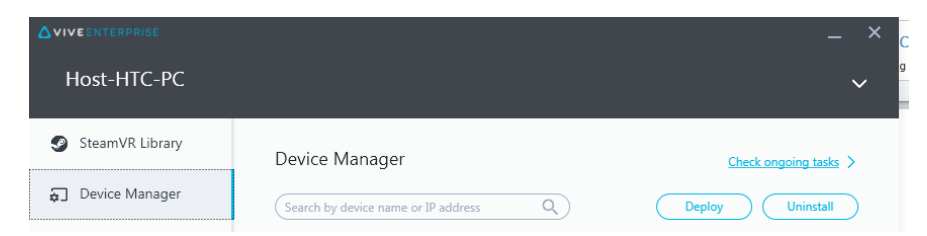

**3.** 변경하려고 예약한 작업에 따라 배포 또는 제거 탭을 클릭합니다.

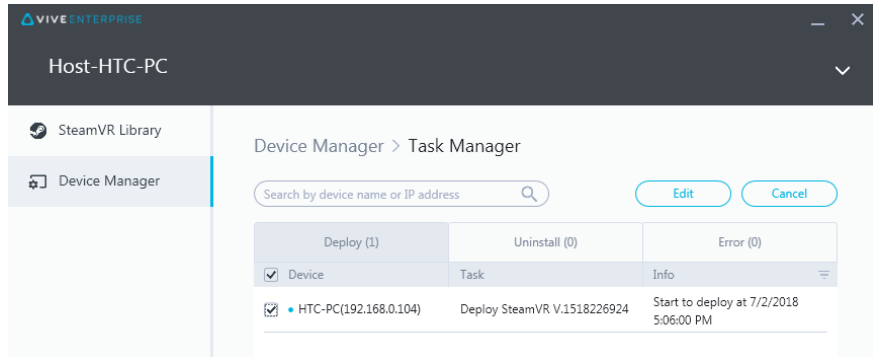

- 17 SteamVR 소프트웨어 설치 관리하기
- **4.** 예약된 배포 또는 제거 작업을 변경하거나 취소하려는 클라이언트 컴퓨터를 선택합니다.
- **5.** 다음 작업 중 하나를 수행합니다:
	- 수정을 클릭하여 날짜와 시간을 변경합니다.
	- 취소를 클릭하여 예약된 배포 또는 제거 작업을 제거합니다.

## <span id="page-17-0"></span>문제 해결 및 **FAQ**

### SteamVR 소프트웨어 업데이트를 어떻게 관리되나요?

Steam에 공식 SteamVR 소프트웨어 업데이트가 있으면 HTC가 먼저 해당 업데이트를 테스트합니 다. 업데이트가 테스트되고 검증되면 새 버전으로 패키지되어 엔터프라이즈 포털에 릴리즈됩니다.

## 장치 관리 시스템이 관리할 수 있는 최대 컴퓨터 수에 제한이 있나요?

아니요. 장치 관리 시스템은 필요에 따라 사업과 함께 성장할 수 있습니다. 클라이언트 컴퓨터를 추 가할 때 장치 관리 시스템을 사용하여 SteamVR 소프트웨어 업데이트를 관리하고 배포할 수 있습 니다.

### 예약된 작업을 수행하기 위해 컴퓨터를 인터넷에 연결 해야 하나요?

아니요. 인터넷에 연결할 필요가 없습니다. 예약된 배포 또는 제거 작업은 클라이언트 컴퓨터가 호 스트 컴퓨터에 연결되어 있기만 하면 수행될 수 있습니다. 클라이언트 컴퓨터가 호스트 컴퓨터에 연결되어 있는지 여부는 시스템 트레이에서 클라이언트 컴퓨터 아이콘 위로 마우스를 옮겨 확인할 수 있습니다.

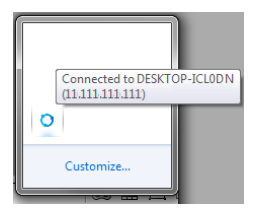

#### 어떤 종류의 정보를 장치 관리 시스템에서 볼 수 있나 요?

컴퓨터의 더 나은 관리에 도움이 되는 여러 필수 정보를 장치 관리 시스템에서 볼 수 있습니다. 다음과 같은 정보를 확인할 수 있습니다:

- 각 컴퓨터의 현재 SteamVR 소프트웨어 버전.
- 현재 배포 및 제거 작업.
- 예약된 배포 및 제거 작업.
- 다운로드 및 배포 가능 SteamVR 소프트웨어 버전.

## <span id="page-18-0"></span>상표 및 저작권

#### ©2018 HTC Corporation. All Rights Reserved.

VIVE, VIVE 로고, 기타 모든 HTC 제품 및 서비스 이름은 미국 및 다른 국가에서 HTC Corporation과 그 계열사의 상표 및/또는 등록 상표입니다.

이 문서에 언급된 기타 모든 회사 이름, 제품 이름, 서비스 이름 및 로고를 포함하는 모든 상표와 서 비스 마크는 각 해당 소유권자의 재산이며, 이 문서에의 사용이 HTC Corporation과의 제휴, 협력 또는 보증을 나타내지 않습니다. 모든 마크가 본 사용 설명서에 나타나는 것은 아닙니다.

여기에 포함된 스크린 샷은 예시용입니다. HTC는 이 문서에서 발견되는 기술적 또는 편집 과정의 오류나 누락에 대하여 책임이 없으며, 본 설명서의 제공으로 인하여 부수적으로나 결과적으로 발 생하는 손실에 대해서도 책임을 지지 않습니다. 모든 정보는 어떠한 종류의 보증도 없이 "있는 그대 로" 제공되며 예고 없이 변경될 수 있습니다. 또한, HTC는 언제든지 사전 통보 없이 본 문서의 내용 을 수정할 수 있습니다.

HTC의 사전 서면 허가 없이는 본 문서의 어느 부분도 복사, 녹화, 검색 시스템에 저장 등의 방법을 포함하여 전자식이든지 기계식이든지 어떠한 형태나 수단으로도 전재하거나 전송할 수 없고 어떠 한 형태의 다른 언어로도 번역할 수 없습니다.